# トランザクション認証の利用開始登録の手順 (1人目の場合)

快速ねっとにログイン後、以下のトランザクション認証利用開始登録画面が表示されますので、以下の手順にて、 トランザクション認証の利用開始登録をおこなってください。また、利用開始登録操作は中断できませんので、ご注意ください。

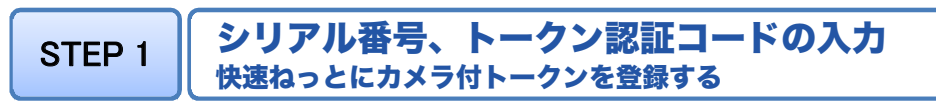

※カメラ付トークン裏側電池ボックスの白いテープ(絶縁テープ)を取り外してください。 ※快速ねっとのログイン後に「トランザクション認証利用開始登録」画面が表示されます。

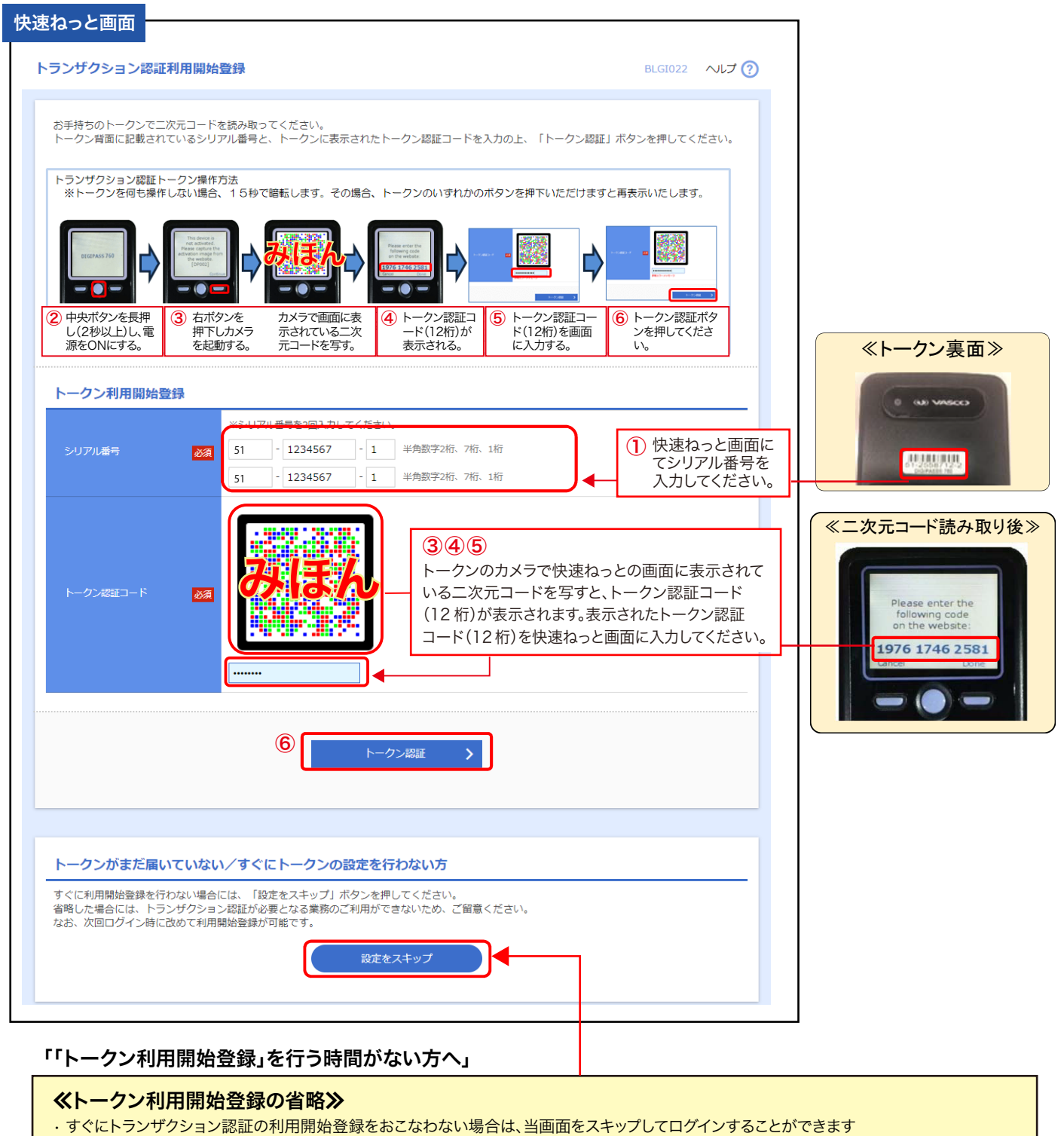

• スキップした場合、トランザクション認証を利用する取引はできません。次回ログイン時に改めて利用開始登録が可能です。

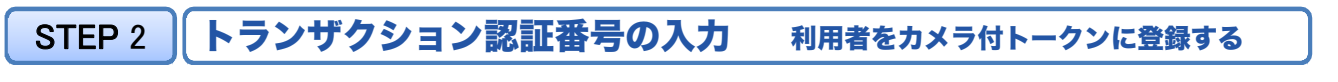

#### 快速ねっと画面

### トランザクション認証

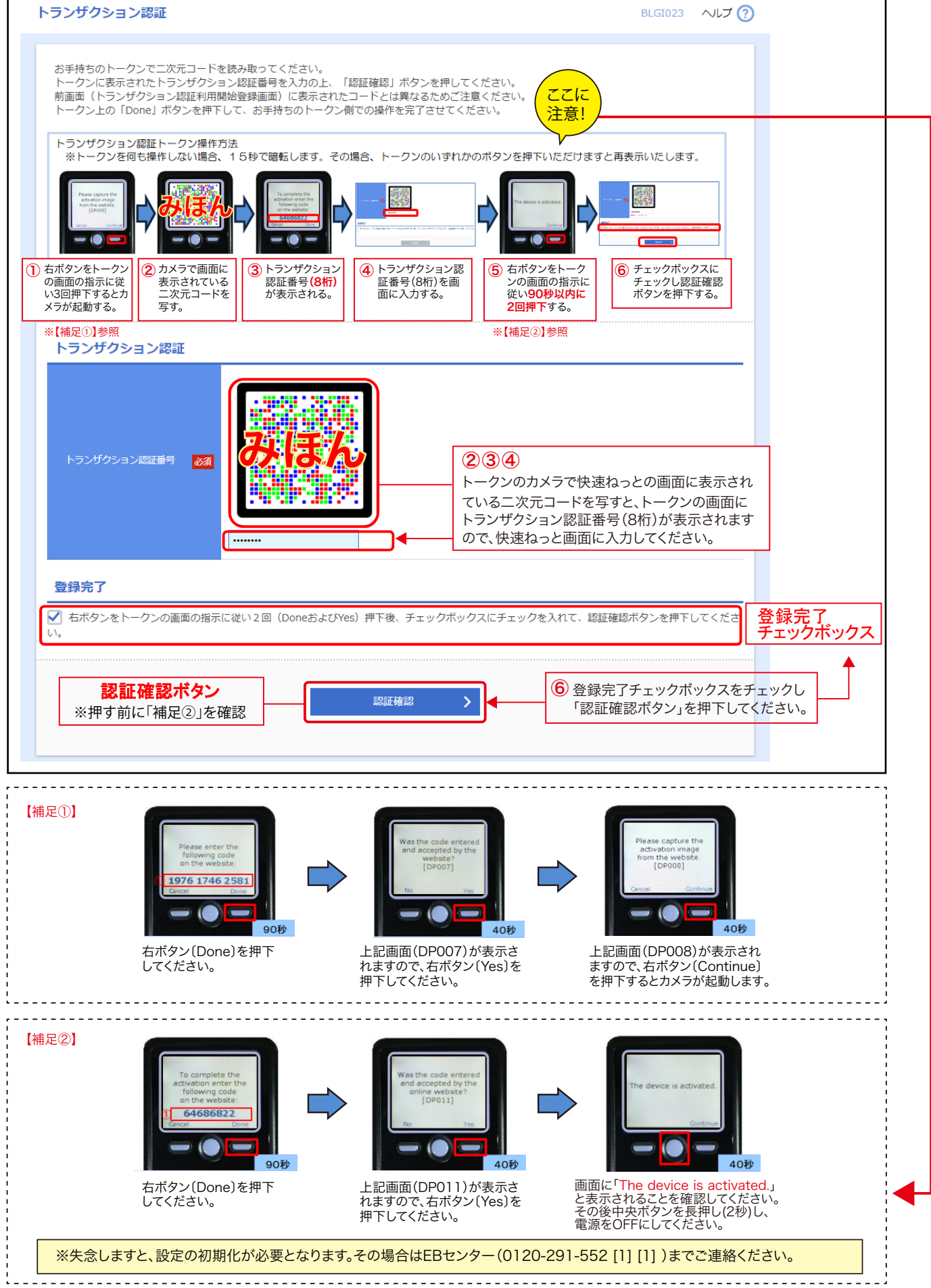

2

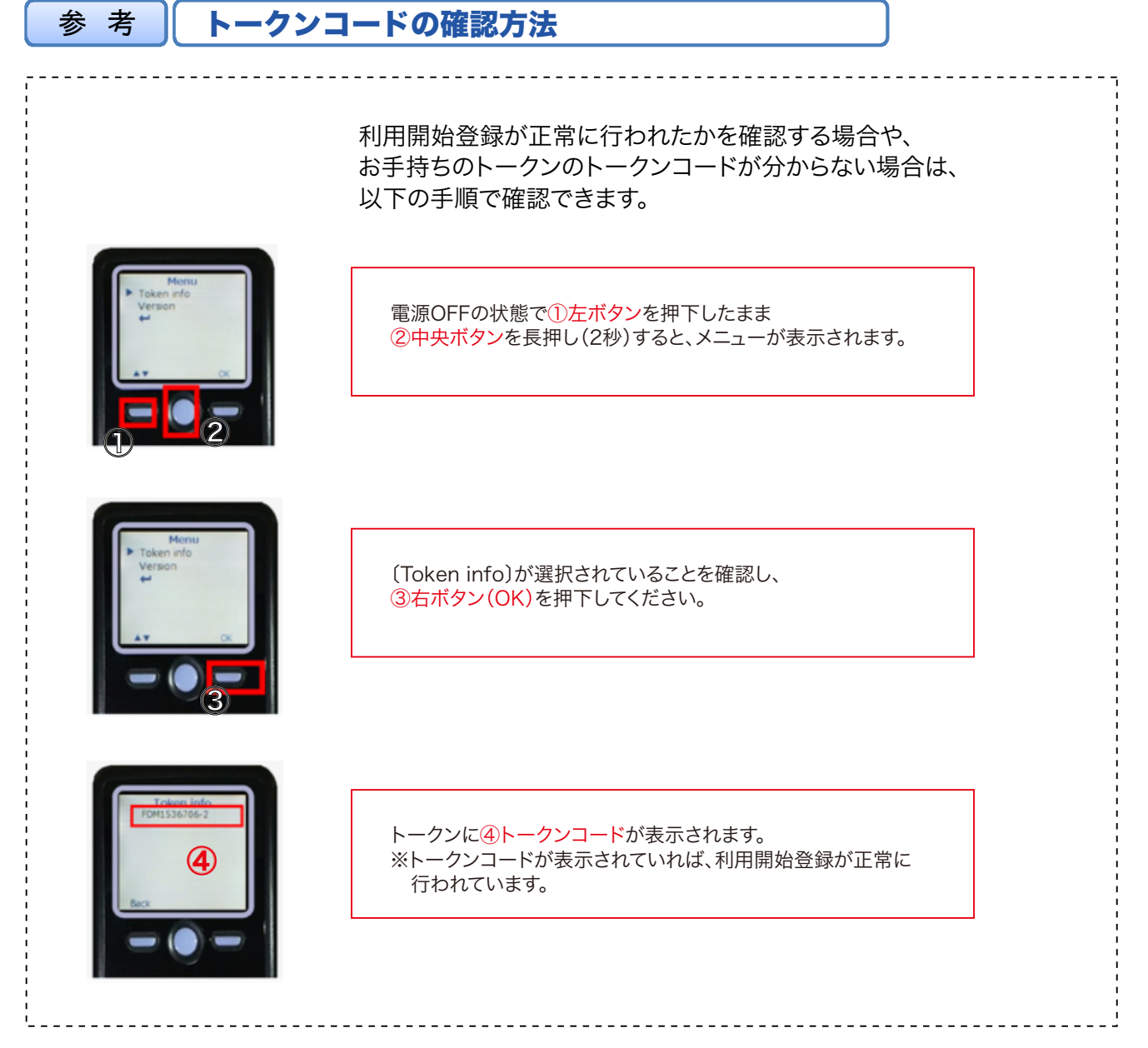

#### ※カメラ付トークンの利用方法は福井銀行のホームページをご覧ください。

3

## トランザクション認証の利用開始登録の手順(2人目以降の場合)

トランザクション認証を利用開始登録済みの利用者がいる場合、カメラ付トークンの共有が可能です。 2人目以降の利用者については、以下の手順にて、トランザクション認証の利用開始登録をおこなってください。

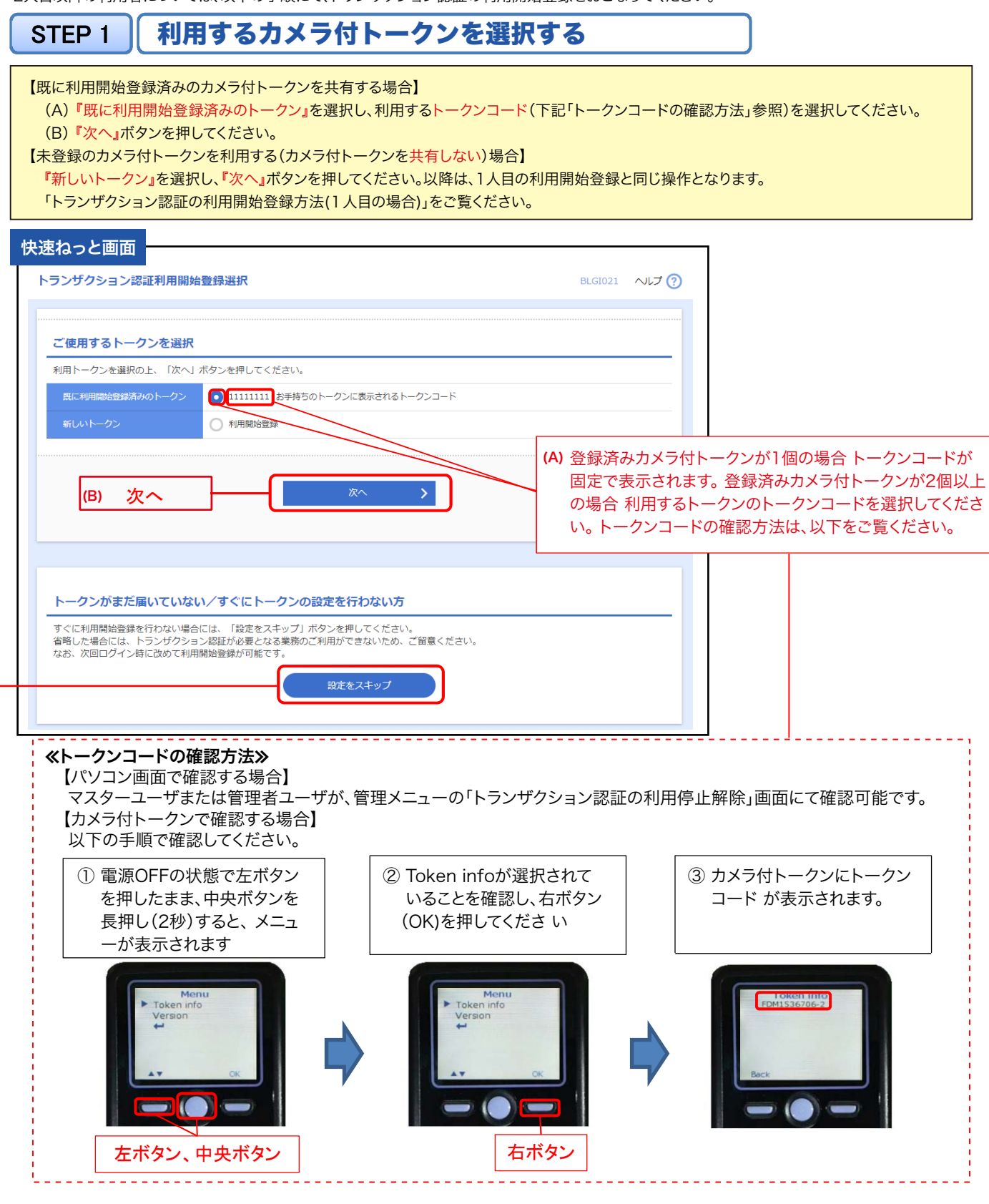

### 「「トークン利用開始登録」を行う時間がない方へ」

### ≪トークン利用開始登録の省略≫

• すぐにトランザクション認証の利用開始登録をおこなわない場合は、当画面をスキップしてログインすることができます

• スキップした場合、トランザクション認証を利用する取引はできません。次回ログイン時に改めて利用開始登録が可能です。

# STEP 2 | トランザクション認証番号の入力

- (A) カメラ付トークンの中央ボタンを長押し(2秒)し、電源を入れると、カメラが起動します。
- (B) 二次元コードにカメラ付トークンをかざし、読み取ってください。
- (C) トークン画面に『トランザクション番号(8桁)』が表示されますので、ブラウザ画面に入力してください。
- (D)『認証確認』ボタンを押すと登録が完了し、トップページが表示されます。

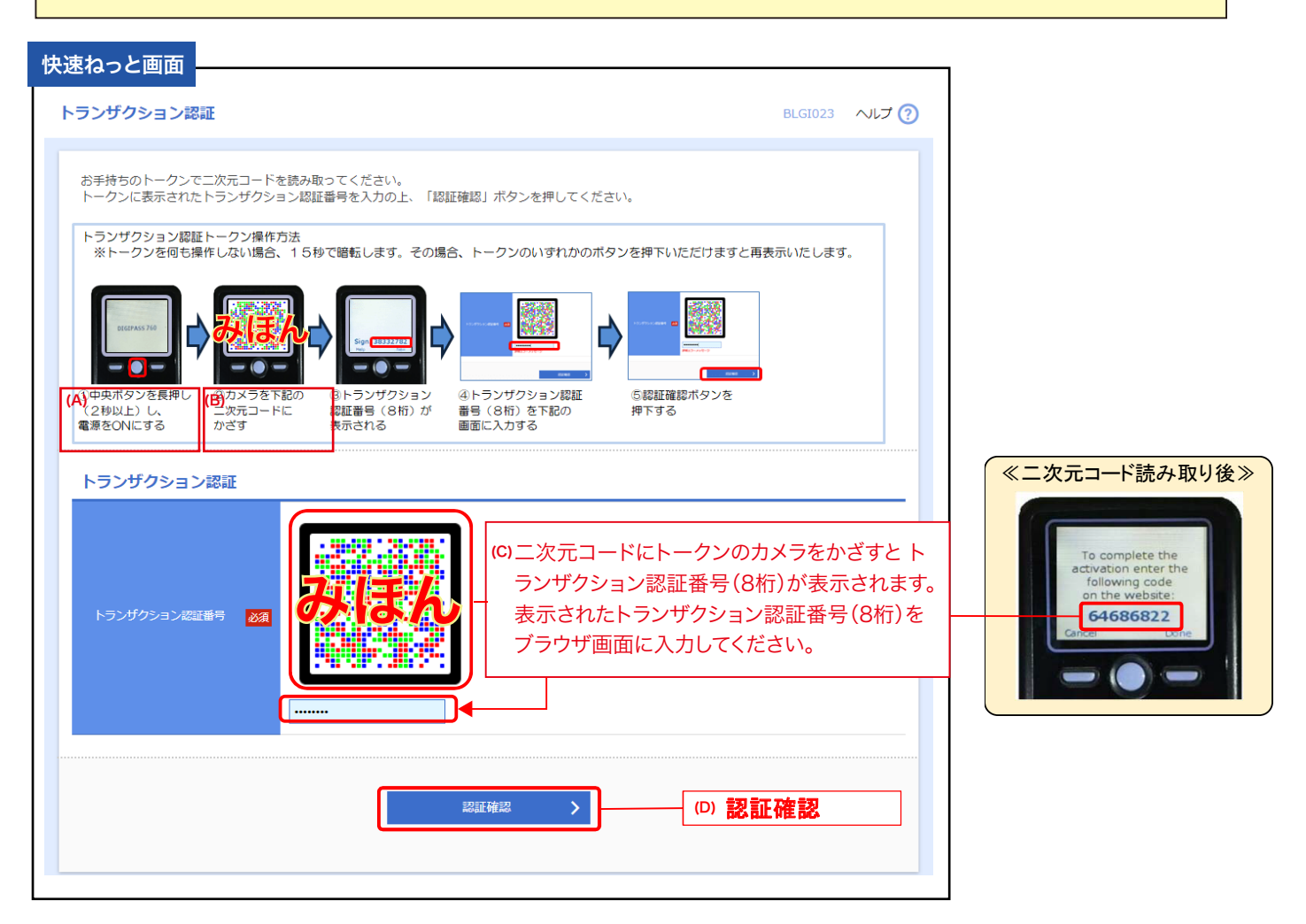